# **IsatPhonePRO**

# как синхронизировать вашу адресную книгу

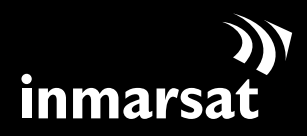

компания мобильной спутниковой связи

# установка инструмента синхронизации адресной книги

Инструмент синхронизации позволяет переносить информацию адресной книги между вашими ПК и телефоном. Инструмент совместим с Microsoft Outlook и Microsoft Outlook Express.

Просьба учесть, что перед установкой инструмента синхронизации адресной книги вам следует установить USB-драйверы. USB-драйверы и руководство «Как установить USB-драйверы» включены в ваш компакт-диск.

 $\Box\Box$ 

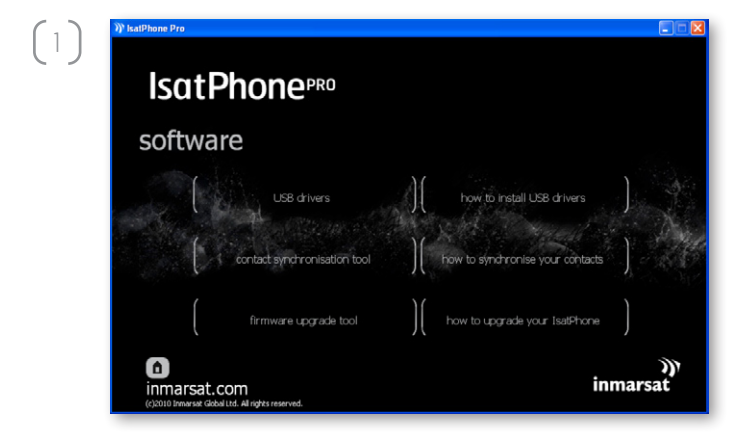

 $^{\circ}$  IsatPhone Pro contact synchronisation tool

 $\left(2\right)$ 

 $\lceil 3 \rceil$ 

Выберите на компакт-диске программное обеспечение > инструмент синхронизации адресной книги.

Появится мастер установки Isatphone Pro contact synchronisation tool (инструмент синхронизации адресной книги IsatPhone Pro).

Щелкните Next (Далее).

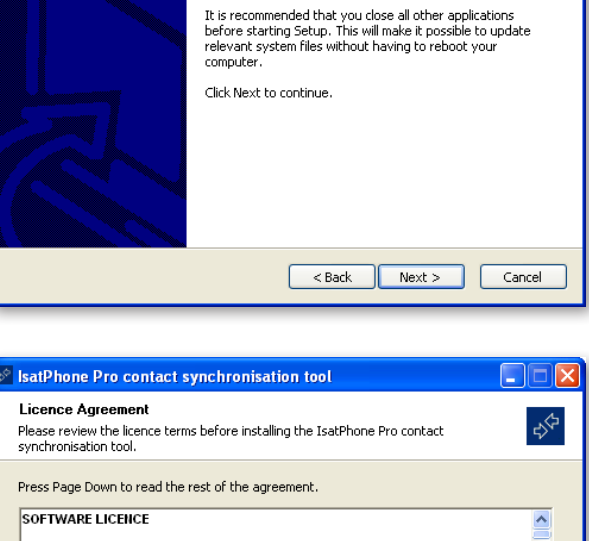

IsatPhone Pro contact synchronisation tool

This wizard will guide you through the installation of the<br>IsatPhone Pro contact synchronisation tool.

IMPORTANT NOTICE: PLEASE READ CAREFULLY BEFORE INSTALLING THE SOFTWARE OR CLICKING ON "ACCEPT" AND "CONTINUE".<br>By INSTALLING THIS SOFTWARE OR CLICKING ON "ACCEPT" AND "CONTINUE" VOU AGREE TO THE TERMS OF THIS END USER LICENCE AGREEMENT AND TO BE<br>BOUND BY SUCH TERMS OF THIS END USER LICENCE AGREEMENT AND TO BE

 $<$  Back

 $Next >$ 

Cancel

If you accept the terms of the agreement, select the first option below. You must accept the<br>agreement to install the IsatPhone Pro contact synchronisation tool. Click Next to continue. ⊙ I accept the terms of the Licence Agreement ◯ I do not accept the terms of the Licence Agreement

Прочитайте и выберите I accept the terms of the Licence Agreement (Я принимаю условия Лицензионного соглашения) и щелкните Next (Далее).

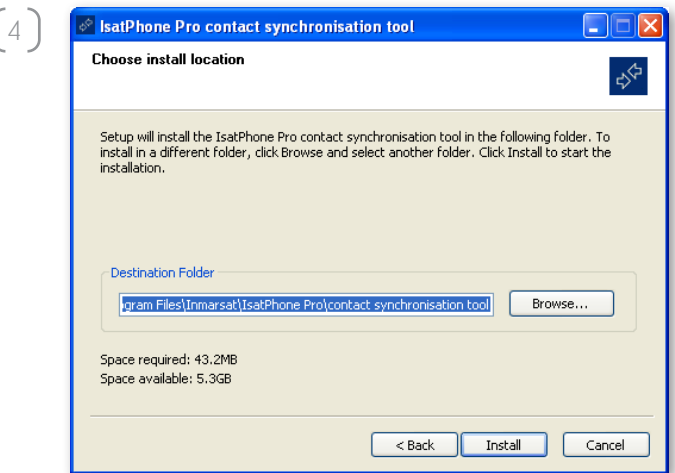

-------------<br>Please wait while the IsatPhone Pro contact synchronisation tool is being installed.

Execute: "msiexec" /i "C:\Program Files\Inmarsat\IsatPhone Pro\contact synchronisation tool\i

<br />
<br />
<br />
<br />
Next ><br />
<<br />
Cancel

**EIEK** 

 $\mathbb{R}^2$ 

 $\stackrel{\circ}{\diamond}$  IsatPhone Pro contact synchronisation tool

 $\lceil 5 \rceil$ 

Installing

( ................... Show details

<sup>4</sup> Для начала процедуры установки щелкните Install (Установить).

Примечание: Вы можете щелкнуть Browse… (Обзор …) для изменения расположения папки установки.

После завершения процедуры установки щелкните Next (Далее).

Примечание: Вы можете щелкнуть Show details (Детали) для показа деталей установки.

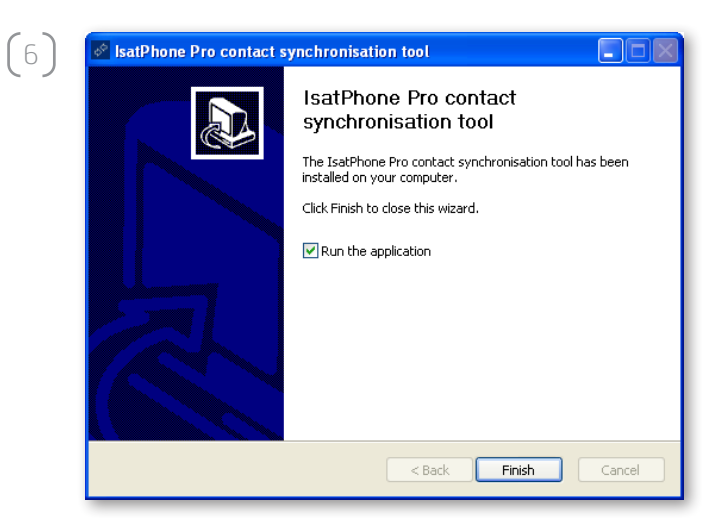

Щелкните Finish (Готово). Установка завершена.

Примечание: Если выбрано Run the application (Запустить приложение), инструмент запустится сразу же после завершения установки.

# cинхронизация вашей адресной книги

Подсоедините IsatPhone к вашему ПК при помощи прилагаемого кабеля USB. Если ваш телефон не включен, включите его сейчас.

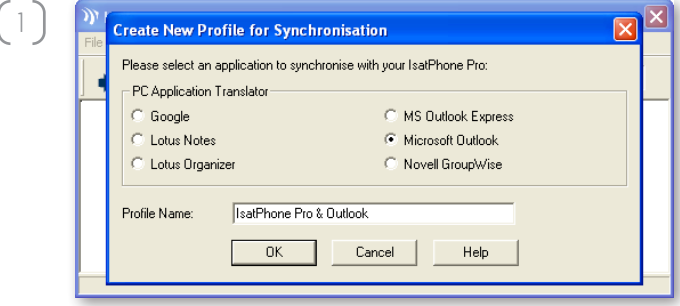

Сделайте двойной щелчок по иконке IsatPhone Pro contact synchronisation tool (Инструмента синхронизации адресной книги IsatPhone Pro), находящейся на панели задач, или выберите Start > Programs > IsatPhone Pro > contact synchronisation tool > contact synchronisation tool (Пуск > Программы > IsatPhone Pro > инструмент синхронизации адресной книги > инструмент синхронизации адресной книги).

Для синхронизации вашего телефона выберите Microsoft Outlook или MS Outlook Express и щелкните OK.

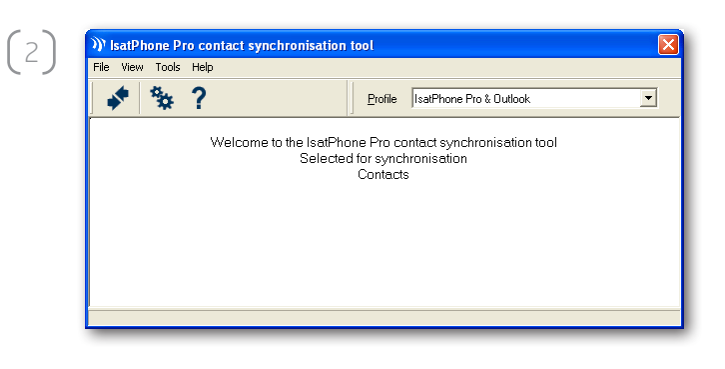

На вашем ПК щелкните по иконке Synchronise (Синхронизировать) . Все контакты вашего MS Outlook будут перенесены в соответствии с выбранной опцией.

Примечание: Установки синхронизации могут быть заданы до синхронизации. Просьба обратиться к дополнению.

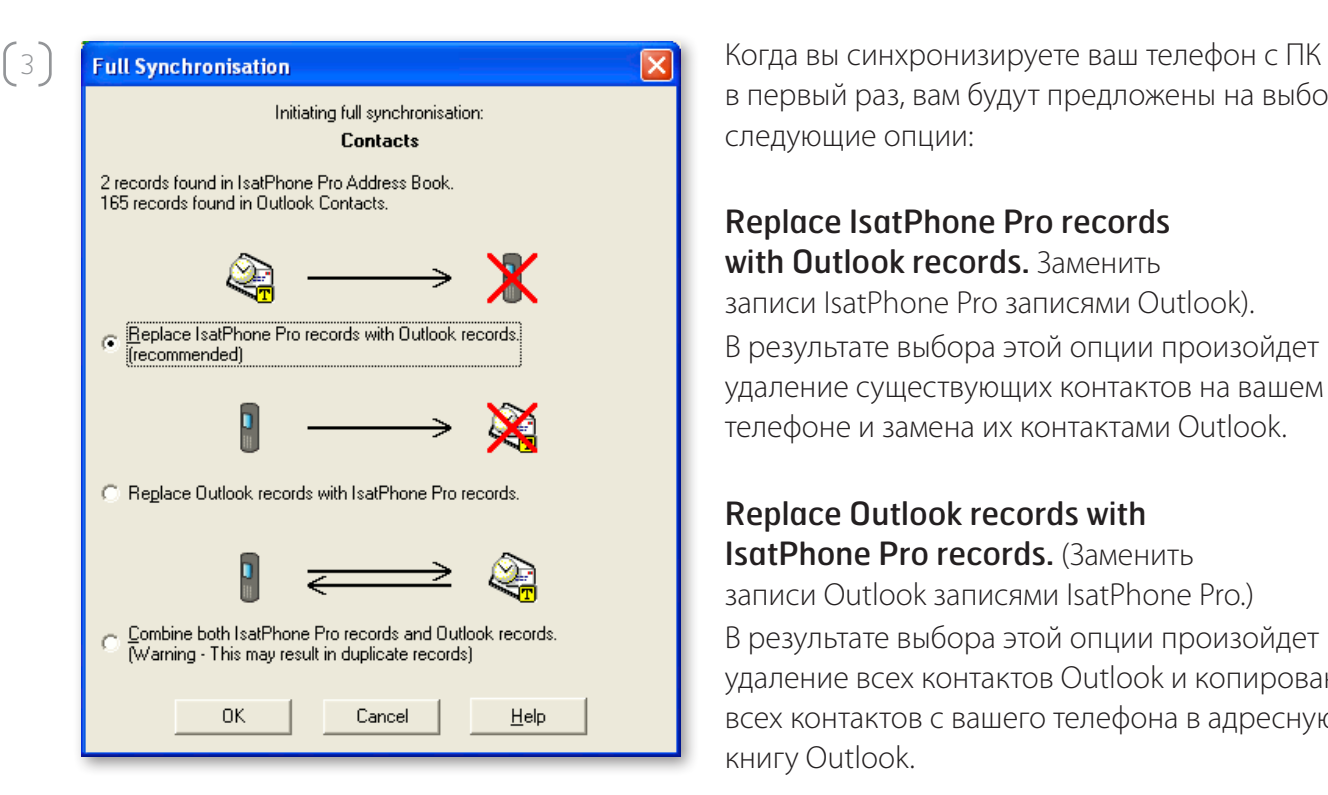

в первый раз, вам будут предложены на выбор следующие опции:

### Replace IsatPhone Pro records with Outlook records. Заменить

записи IsatPhone Pro записями Outlook). В результате выбора этой опции произойдет удаление существующих контактов на вашем телефоне и замена их контактами Outlook.

### Replace Outlook records with IsatPhone Pro records. (Заменить

записи Outlook записями IsatPhone Pro.) В результате выбора этой опции произойдет удаление всех контактов Outlook и копирование всех контактов с вашего телефона в адресную книгу Outlook.

## Combine both IsatPhone Pro records

and Outlook records. (Объединить обе записи – IsatPhone Pro и записи Outlook.) В результате выбора этой опции произойдет копирование всех контактов вашего телефона в Outlook и наоборот.

Если ваши контакты были синхронизированы до этого, то будут внесены только изменения.

Щелкните OK.

После синхронизации контактов отсоедините кабель USB от вашего ПК и телефона.

Настройки установок синхронизации описаны далее.

# дополнение

Установки синхронизации

Для изменения профиля установок приложения на вашем ПК выберите Tools > Settings (Сервис > Установки) или щелкните по иконке установок В Установки профиля объясняются ниже.

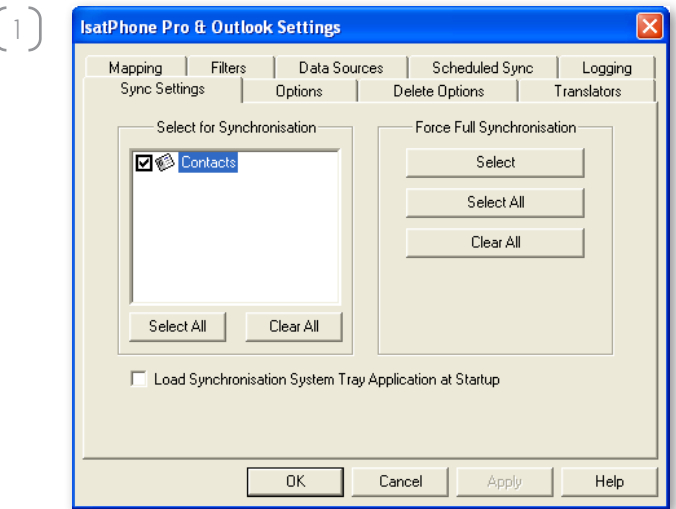

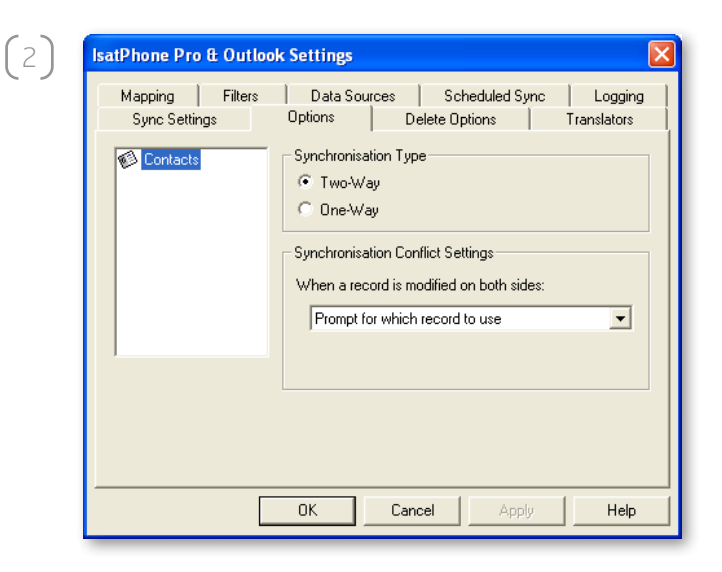

**Sync Settings** (Установки синхронизации):

Выберите исходные элементы, которые вы хотите синхронизировать.

**Options** (Опции):

У вас есть опция выбора двухсторонней или односторонней синхронизации для ваших записей.

Two-Way (Двухсторонняя): изменения на каждой стороне отражаются на другой. У вас также есть возможность определить, что происходит, когда запись изменяется на обеих сторонах (противоречивая запись).

**One-Way** (Односторонняя): изменения на одной стороне имеют преимущество над другой.

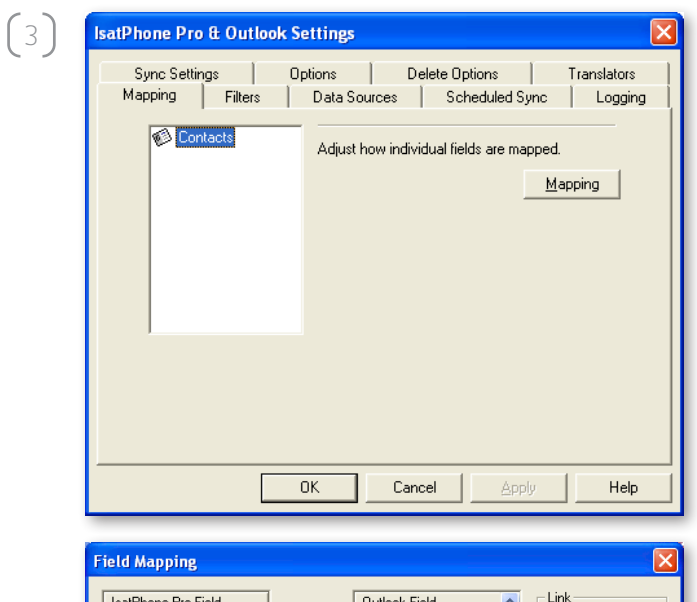

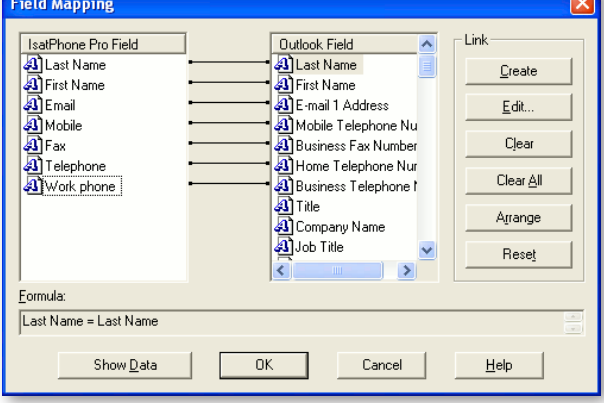

### Mapping (Сопоставление):

Для передачи данных между телефоном и ПК должна существовать связь между индивидуальными полями на обоих устройствах.

Например, поле First Name (Имя) в Outlook должно быть связано с полем First Name (Имя) в адресной книге телефона.

Группа связей, которая дает программе синхронизации информацию о том, что делать с данными, называется Field Mapping (Сопоставление поля).

Для просмотра и редактирования существующего сопоставления индивидуальных полей щелкните Mapping (Сопоставление).

Примечание: Когда вы в первый раз устанавливаете программу синхронизации, для вас создаются связи по умолчанию.

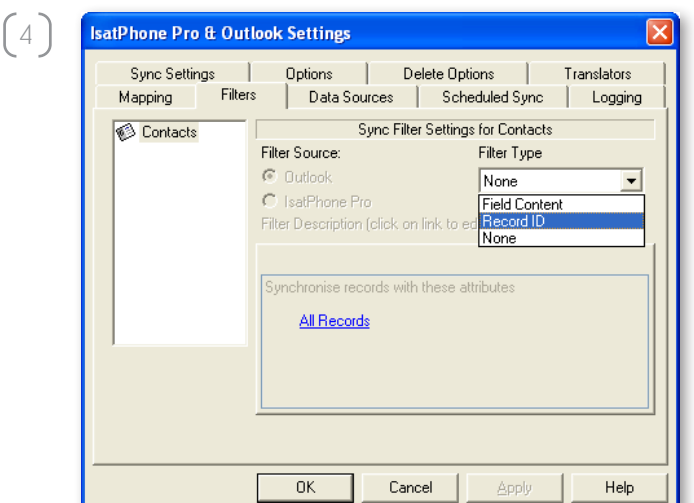

### Filters (Фильтры):

Фильтры используются для выбора только необходимых вам контактов. Это может ускорить процесс синхронизации за счет ограничения объема передаваемых данных.

Фильтры не удаляют данные со стороны с полным набором данных. Если запись создается на стороне с неполным набором данных, которые выходят за пределы диапазона фильтрации, она будет синхронизирована по отношению к стороне с полным набором данных. При последующей синхронизации, если эта запись остается за пределами диапазона фильтрации, она будет удалена из неполного набора данных, но будет сохранена в полном наборе данных.

Выбранный транслятор содержит все записи (полный набор данных). Не выбранный транслятор будет содержать меньший набор отфильтрованных записей (неполный набор данных).

Вы можете выбрать фильтры, основанные на Field Content (Содержимом поля) или Record ID (Код записи). Вы можете также выбрать None (Отсутствует), чтобы указать, что для выделенного типа данных фильтр не установлен.

Фильтр, основанный на Field Content (Содержимое поля), оценивает данные в записи для определения того, соответствует ли поле заданным условиям. Если поле соответствует условиям фильтрации, запись синхронизируется.

Фильтр, основанный на Record ID (Код записи), позволяет выбрать, какие из индивидуальных записей должны синхронизироваться. Эта функция полезна, если вы хотите точно задать записи, которые следует синхронизировать. Например, если у вас есть личные и деловые контакты в вашем списке **Contacts** (Контакты), и вы хотите синхронизировать только деловые контакты, используя Record ID (Код записи), вы можете выбрать только деловые контакты.

Раздел Filter Description (Описание фильтра) показывает условия фильтрации, которые были заданы для Selected data type (Выбранный тип данных). Могут быть заданы достаточно сложные фильтры, каждое условие фильтрации можно модифицировать с использованием этого раздела диалога. Вы можете щелкнуть по ссылкам для модификации или удаления условий фильтрации.

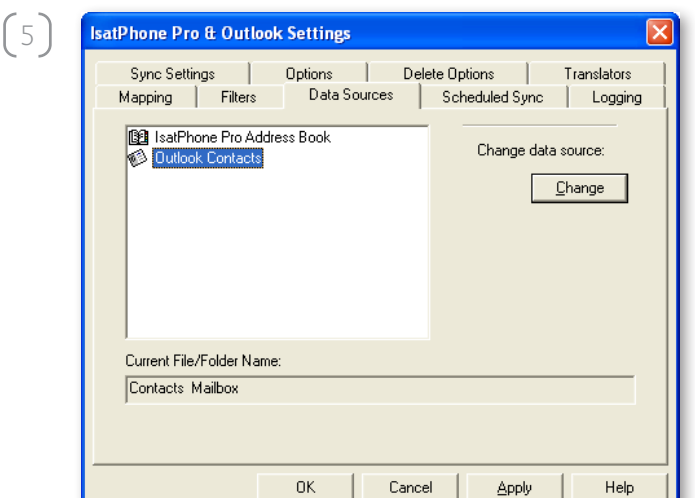

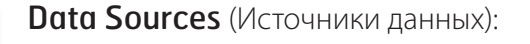

Для изменения источника данных выберите из списка элемент, который вы хотите изменить, затем щелкните **Change** (Изменить). Если транслятор не поддерживает изменение источника данных, кнопка Change (Изменить) будет отключена.

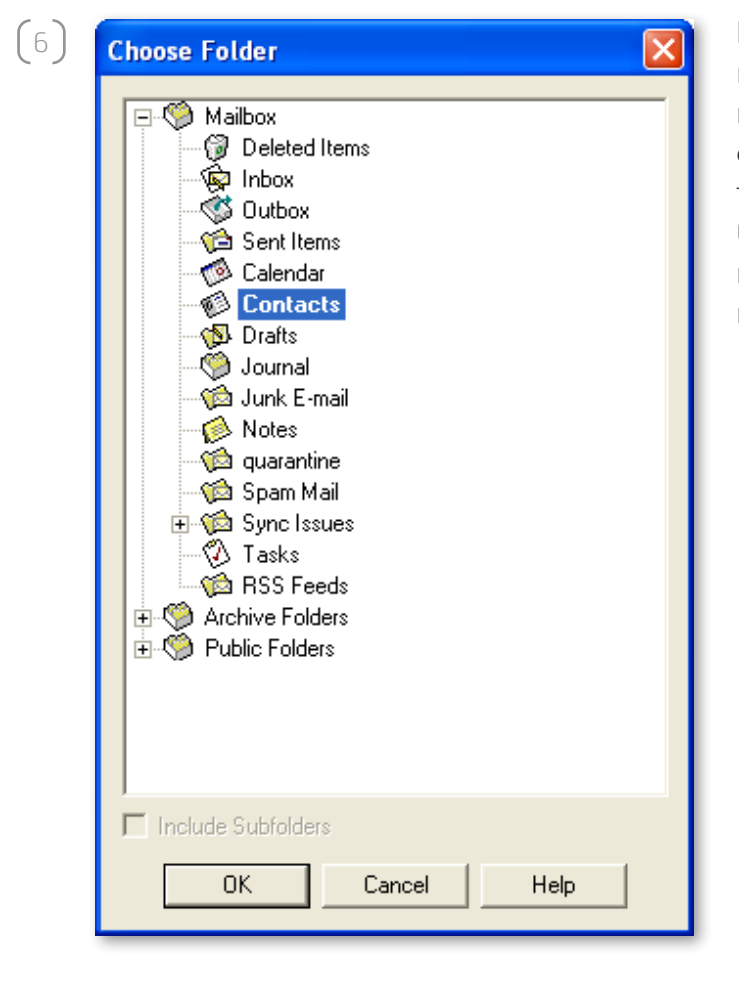

Если транслятор поддерживает изменение, кнопка Change (Изменить) будет включена, и это позволит вам выбрать источник данных, с которым, по вашему желанию, должен работать транслятор. Например, если у вас есть две папки **Contacts** (Контакты), вы можете задать, какая из папок должна использоваться в качестве источника контактных данных для транслятора.

#### inmarsat.com/isatphone

Хотя информация в документе «Как синхронизировать Вашу адресную книгу» была подготовлена добросовестно, не делается никакого заявления или не даётся никакой гарантии (как явных, так и подразумеваемых) в отношении соответствия, точности, достоверности и полноты такой информации. Как компания Inmarsat Global Limited, так и любая группа компании или их должностные лица, служащие или агенты не несут ответственности или не имеют обязательств по отношению к любому лицу в результате использования информации документа «Как синхронизировать Вашу адресную книгу». Авторское Право © Inmarsat Global Limited 2010 г. Все права защищены. INMARSAT является зарегистрированным товарным знаком организации International Mobile Satellite Organisation; ЛОГОТИП Inmarsat является зарегистрированным товарным знаком компании Inmarsat (IP) Company Limited. Лицензия на оба товарных знака принадлежит компании Inmarsat Global Limited. IsatPhone Pro How to Synchronise Your Contacts June 2010 (Russian).